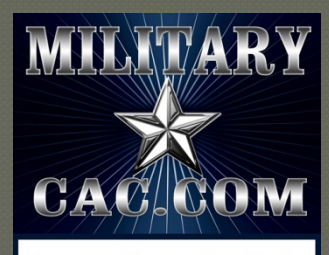

Common Access Card help for your personal computer

# How to add the MilitaryCAC.com logo to your iPhone or iPad

1

Presented by: Michael J. Danberry

Last Review: 23 December 2013

Now you can have the MilitaryCAC.com logo on your iPhone or iPad

Instructions are identical for both the iPhone and iPad (other than for which images to download)

From your iPhone or iPad web browser go to: http://militarycac.com/apple/ Select the file you want to use. (Examples can be seen on slide 7)

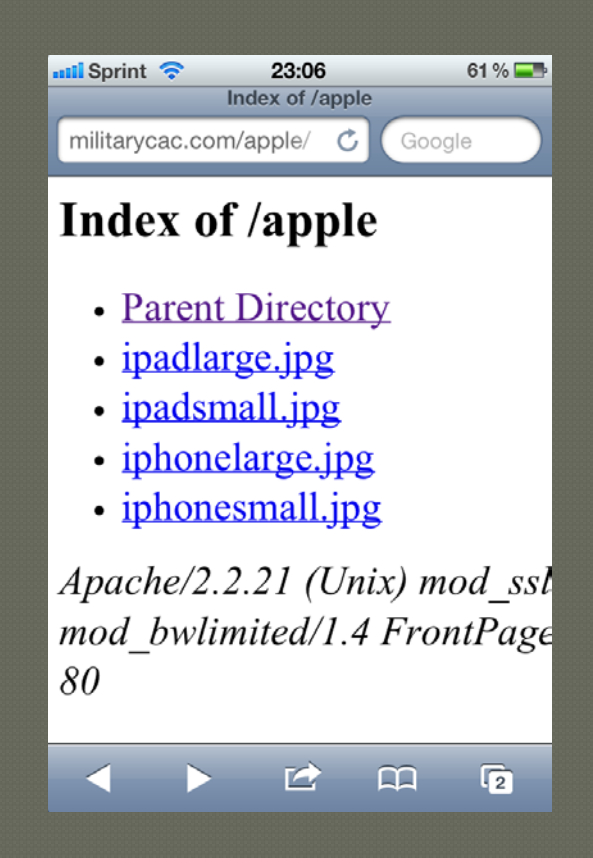

## Hold your finger on the image and select Save Image

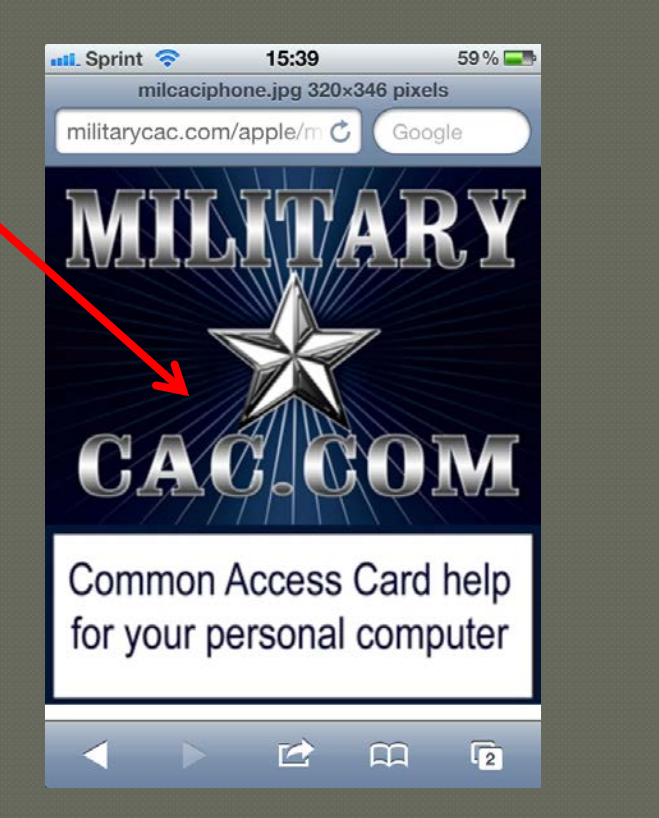

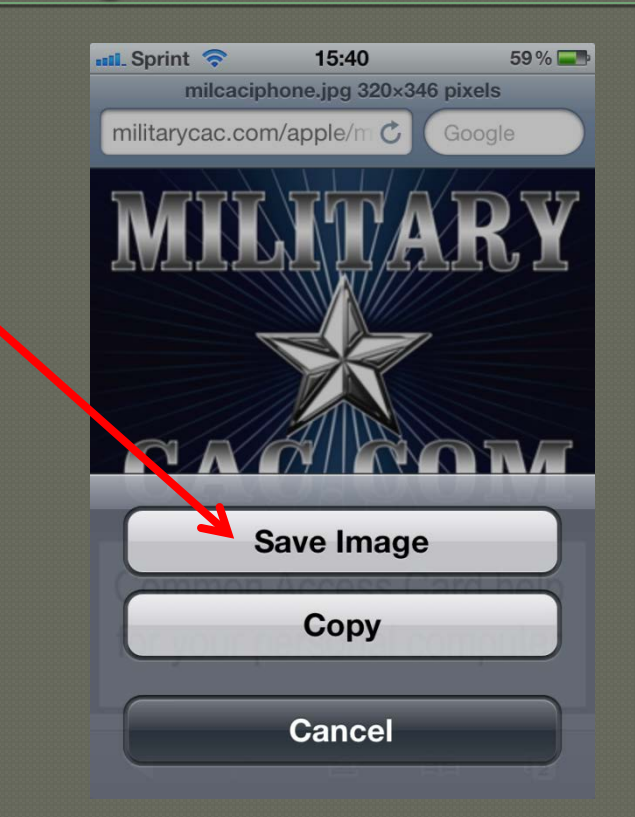

Close your web browser

### Click Photos, Camera Roll. Select the MilitaryCAC image

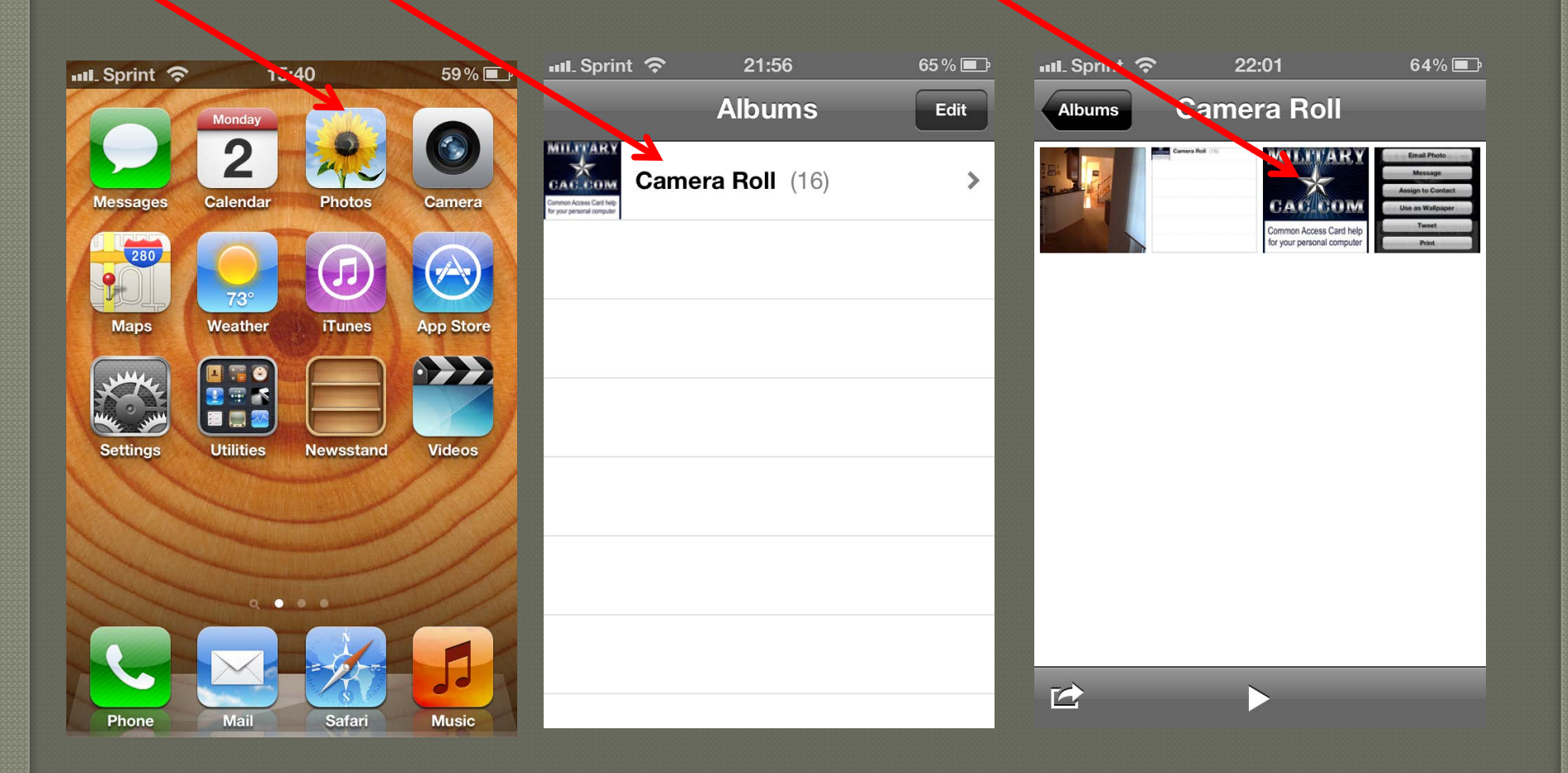

#### Click the little arrow, then Use as Wallpaper

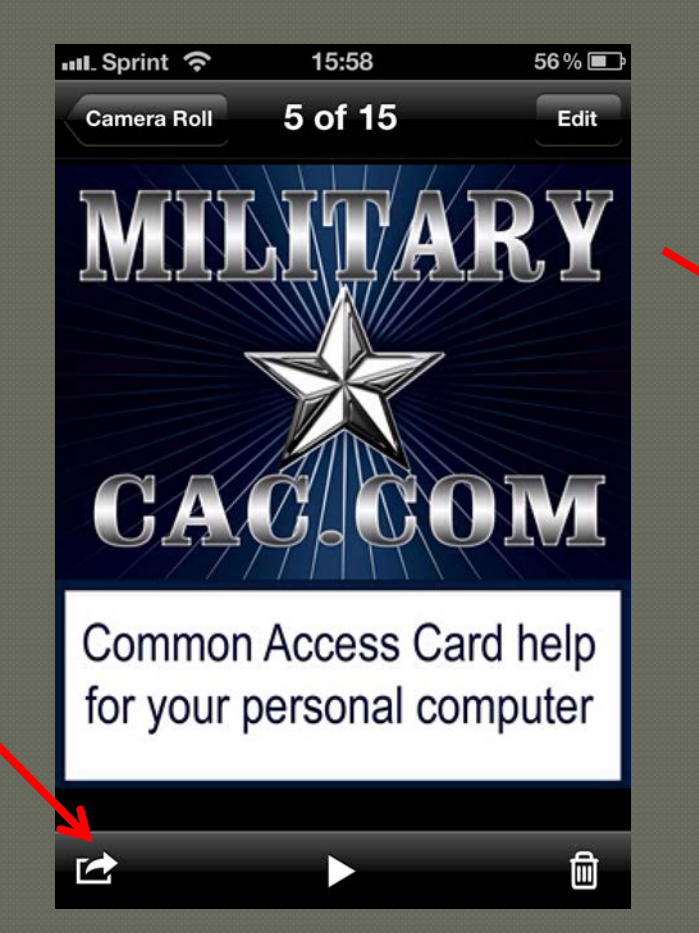

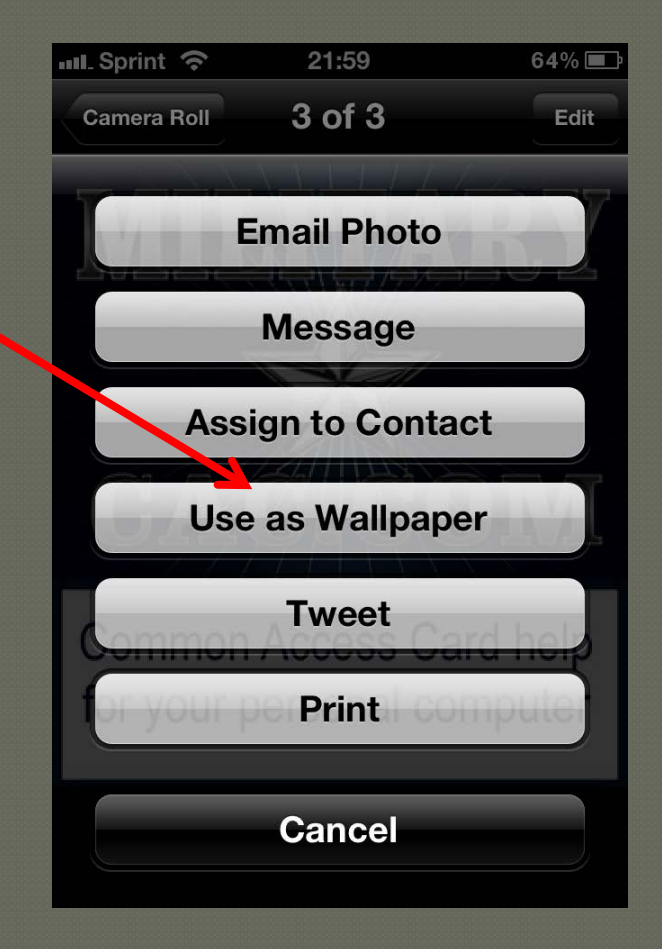

## Select Set. Now choose Set Lock Screen, Set Home Screen, or Set Both

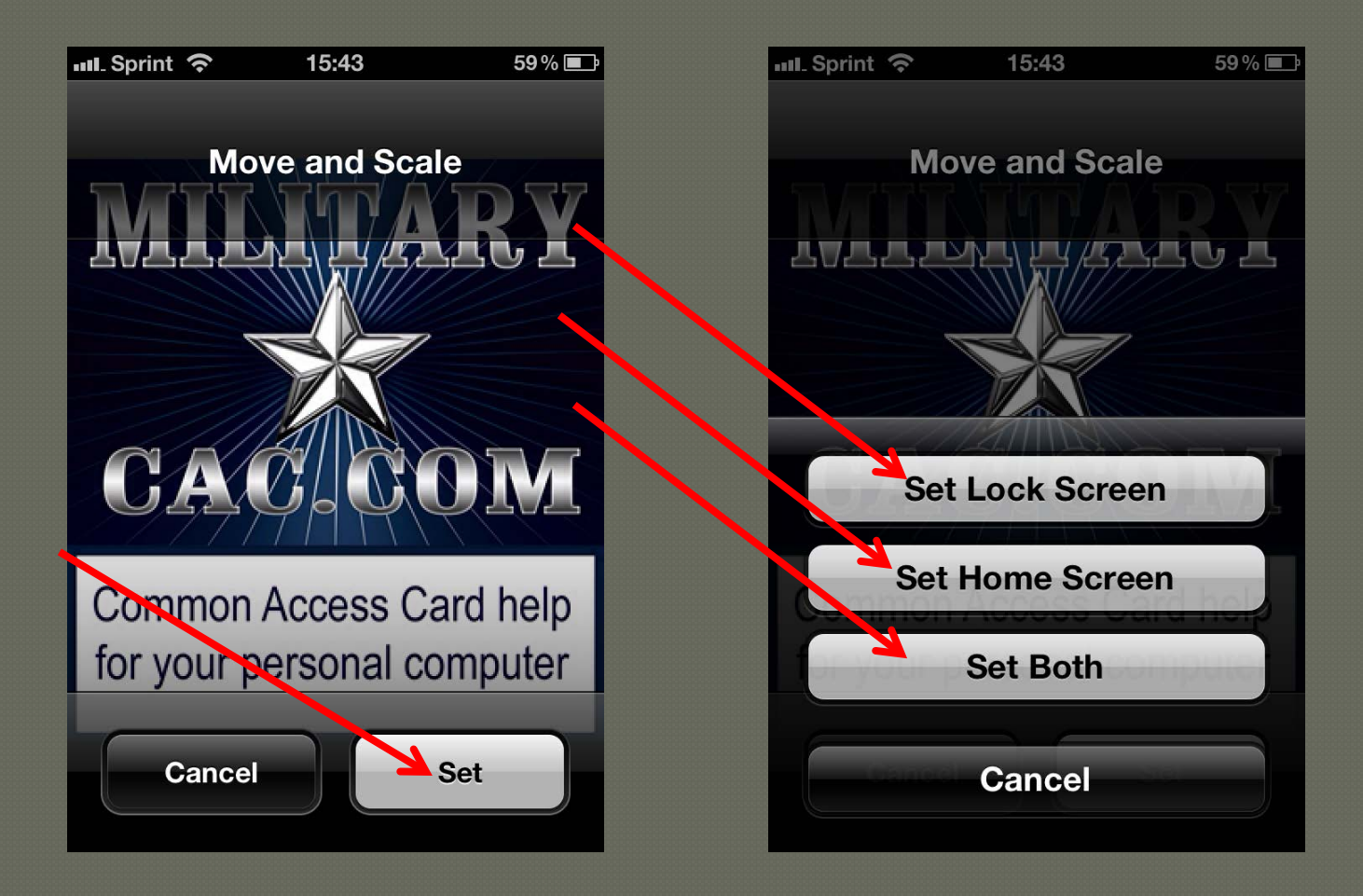

## Examples of locked iPhone with Military CAC logos

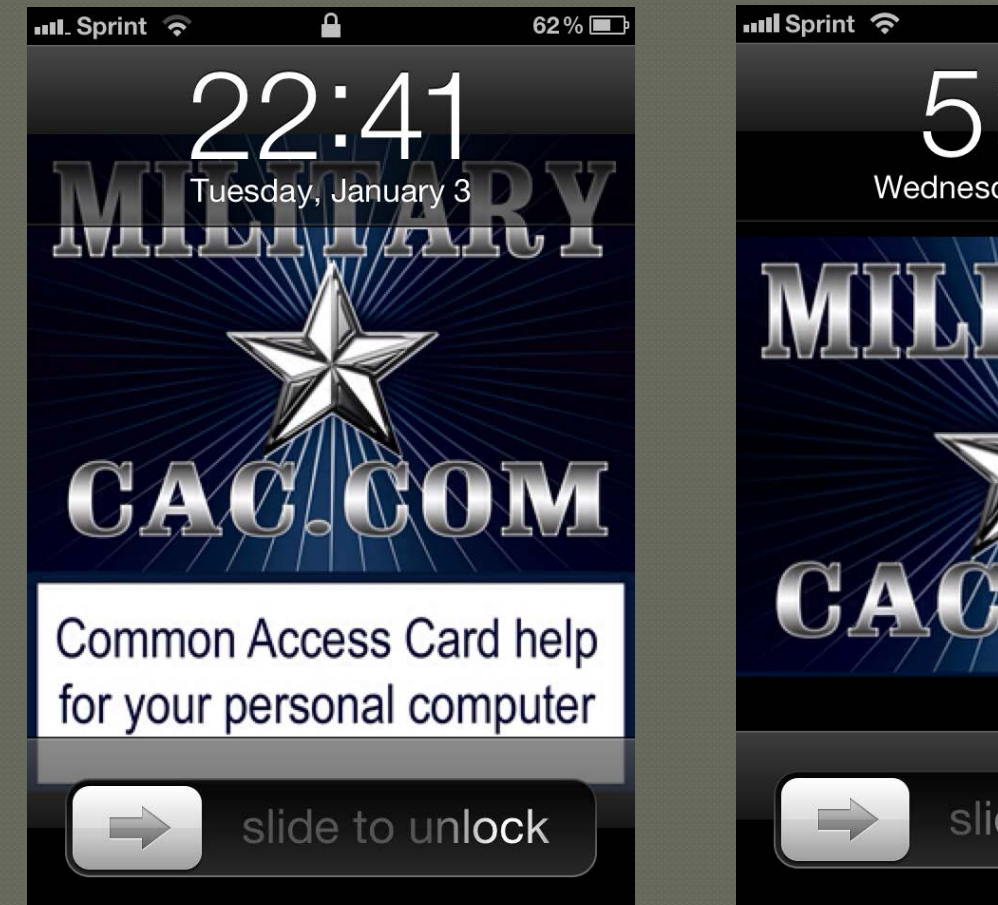

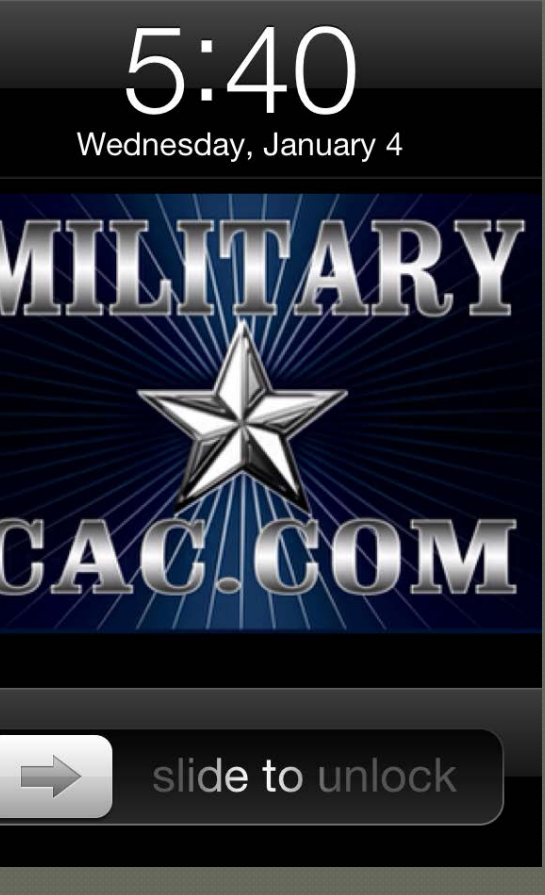

 $54\%$ 

# Example of locked iPad with MilitaryCAC

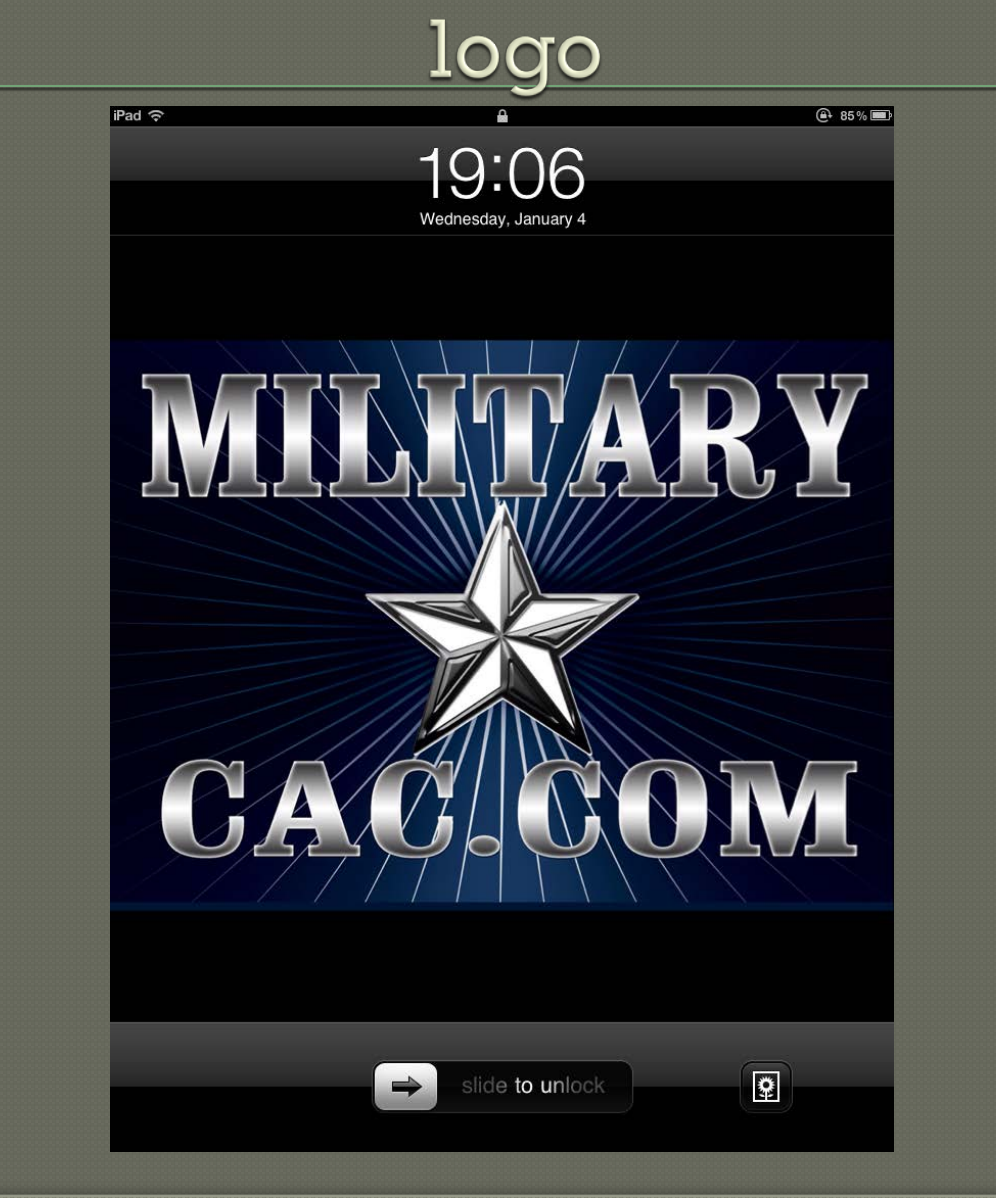